# 複数のファイルから、1 つの圧縮ファイルを作成する方法について

## はじめに

書類提出機能では、一度に提出可能なファイル数が1つという制限がありますので、複数のファイル をご提出いただく際には、ファイルを圧縮して1つのファイルにする必要があります。

 ここでは、windows10 の標準機能を例として、複数のファイルから1つの圧縮ファイルを作成する 手順をご説明いたします。

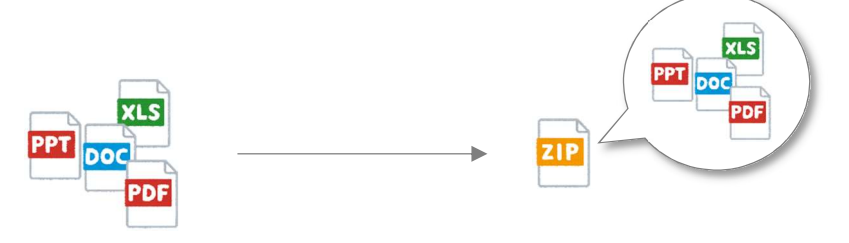

### 手順

1. ご提出いただくファイルを用意します。

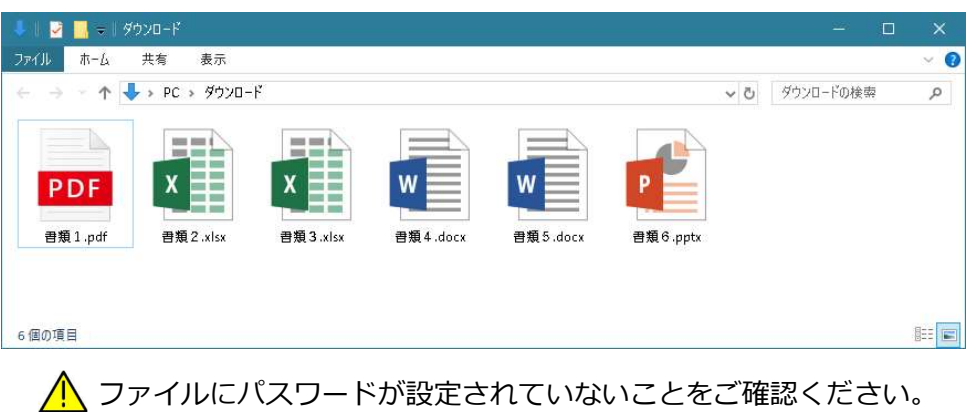

2. ご提出いただくファイルを同時選択します。

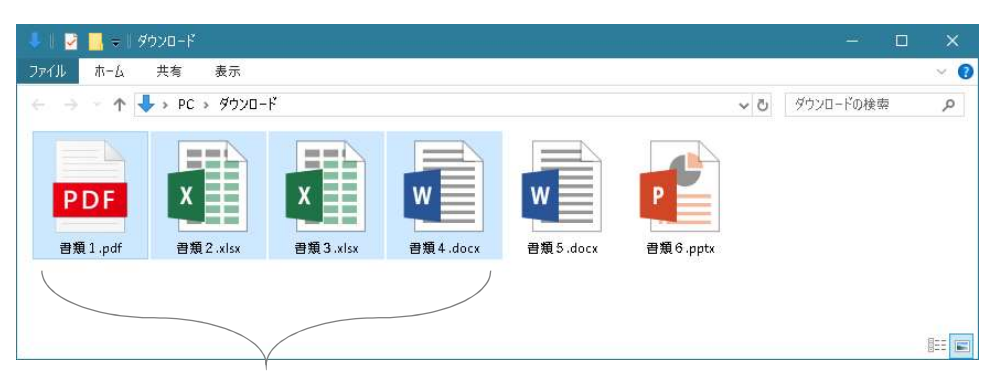

選択された状態

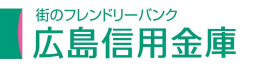

#### 3. 選択されたファイルを圧縮します。

選択されたファイルの上にマウスカーソルがある状態で右クリック①します。 表示されるメニューの「送る」>「圧縮(zip 形式)フォルダー」を左クリックすると、 圧縮ファイルが作成されます。2

自動的に圧縮ファイルへファイル名が付きますので、必要に応じてファイル名を変更して ください。

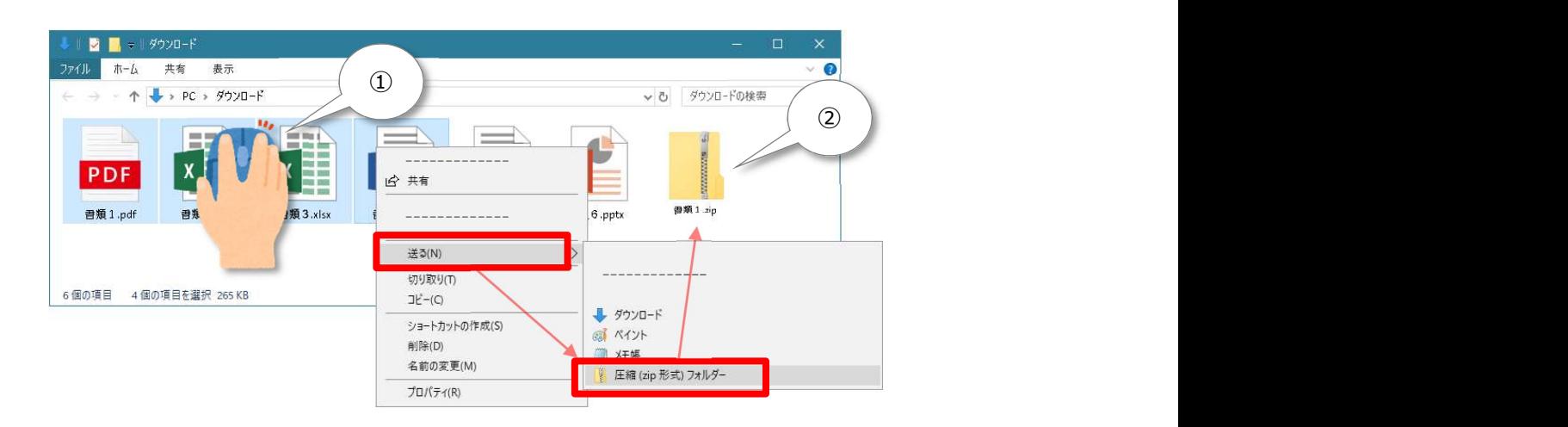

#### 参考

複数ファイルの同時選択について

複数のファイルを同時に選択する方法はいくつかありますが、対象範囲を指定する 起点①で左ボタンを押したまま、終点②まで移動して左ボタンを離すことで、複数 ファイルを選択することも可能です。

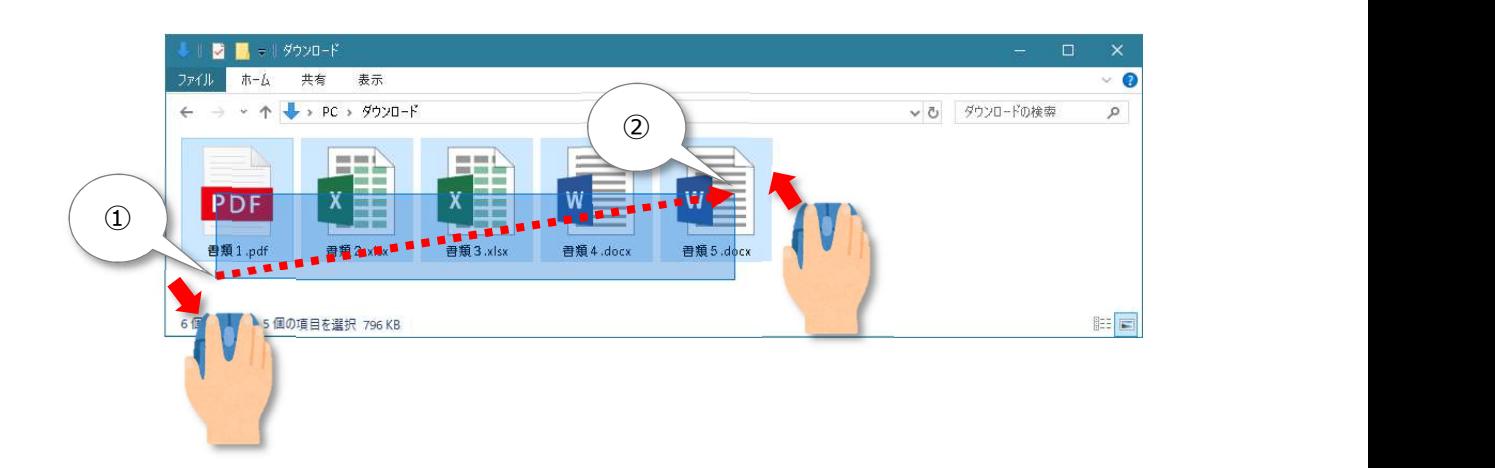